#### EN Air conditioner WIFI Socket plug

#### GB109

Reset

#### 01. INSTALLATION & CONNECT POWER

A. Plug Wifi socket into wall power socket

B. Air conditioner power cord connect Wifi socket. INFO: The indicate light will flash fast with red color when first time connect power. If it not flash, please press reset button.

02. PRODUCT INTRODUCE: Wifi socket is an intelligent product, is the partner for traditional air conditioner (AC socket), with it, you can control your air conditioner remotely by phone App, such as ON/OFF, temperature, modes, and you can also get real-time feedback from the APP. Light statues: Fast flash with red color: Networking configuration. Green or blue color: connected.

Android: iOs:保泰国 940

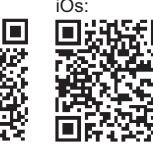

# 03. APP DOWNLOAD:

APP can help you control Air Conditioner easily. Android & iOS available. Please download below QR code by scan it.

Indicate light

#### 04. ADD NEW AC SOCKET • Connect WiFi

• Launch APP

• Search new device

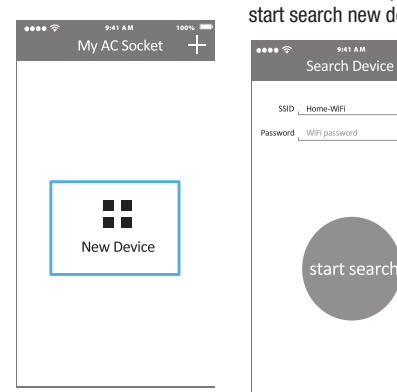

# 05. WIFI CONFIGURATION:

Input the WiFi password when indicate light flash fast with red color, and then start search new device.

9:41 AM

#### 06. MATCH FOR AIR CONDITIONER'S MODEL:

 $\theta$ 

 $\bullet$ 

Give a nice name to the partner, and input the socket initial password 123456, then start Intelligent Analysis Air Conditioner's Model

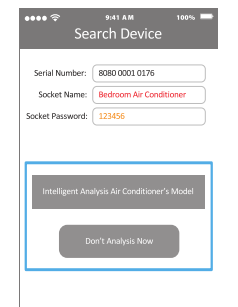

#### 07. FACING WITH AIR CONDITIONER,

and pressing its controller's ON/OFF button, then the partner start analysis and match with air conditioner, and you can use APP to control it after that.

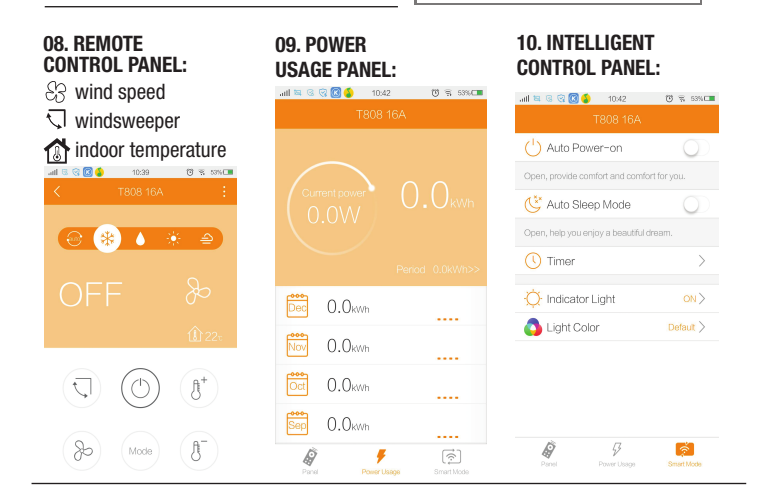

#### FAQ:

How to do if WIFI configuration failed: Please check if socket and router poweron. Please ensure if the WiFi password correct. Please ensure phone using WiFi 2.4G frequency

How to you if WiFi SSID or Password changed? Restore to factory default setting, and input the new WIFI password. How to restore to default setting: Power on, and press Reset button till the light flash fastly with red color. How to dow if AC model matching failed? Please ensure router connect internet, or reboot socket and try again How to save your account info to cloud

server? Suggest using phone number to register and login in.

AITAM<br>Match for Device

 $\omega$ 

.... ÷

How to change the partner's password? After logined in, enter setting menu and change the password.

How to do if you changed a new AC and the partner cannot match for it? Login in, enter menu and choose matching AC model How to do if other people want add the AC which you had already Configured? Option 1: App scan the LAN and find the AC which already configured automatically Option 2: Click + in homepage and choose Device Configured.

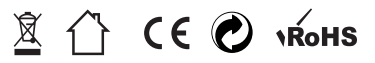

## PL Zdalny kontroler WIFI do klimatyzacji

#### GB109

#### 01. PODŁACZENIE

A. Podłącz kontroler do gniazdka sieciowego.

B. Podłącz kabel klimatyzacji do kontrolera INFO: Po podłączeniu kontrolka powinna zacząć migać na czerwono. Jeśli tak się nie dzieje, wciśnij przycisk RESET.

02. Informacje o produkcie: Kontroler Wifi przeznaczony do pracy z urządzeniami klimatyzacji zasilanymi z gniazdka sieciowego. Dzięki temu urządzeniu będziesz mógł wł/wył. oraz zmieniać funkcje działania klimatyzacji za pomocą swojego telefonu, przy użyciu specjalnej aplikacji. Lampka statusu: Migająca z czerwonym kolorem – konfiguracja sieci. Niebieski, lub zielony: urządzenie połączone.

# Reset Lampka statusu  $\theta$  $\bullet$ 03. Aplikacia: Aplikacia

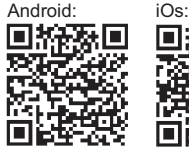

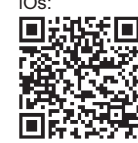

#### 04. Dodaj nowe gniazdko

- Połącz się z WiFi
- Uruchom aplikacje
- Wyszukaj nowe urządzenie

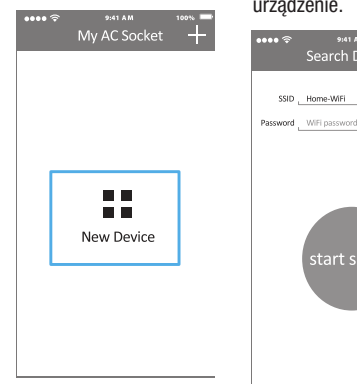

#### 05. Konfiguracja WiFi Wpisz hasło swojej sieci

dostępna jest na systemy iOS.

oraz Android. Aby rozpocząć pobieranie zeskanuj telefonem kod QR znajdujący się obok.

WiFi gdy lampka mruga na czerwono i wyszukaj nowe urządzenie.

Search Device

start searcl

SSID . Home-WiFi

06. Wybierz swoja jednostkę klimatyzacji: Możesz nazwać jednostkę, oraz wybrać hasło do ustawień kontrolera. Po zakończeniu uruchom "Intelligent Analysis Air Conditioner's Model".

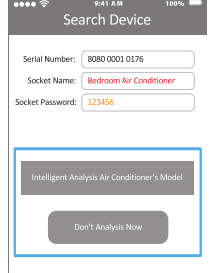

#### 07. SYNCHRONIZAC.IA

Włącz klimatyzacje, nasz kontroler rozpocznie proces wykrywania jednostki klimatyzacji, po czym będziesz mógł kontrolować urządzenie ze swojego telefonu.

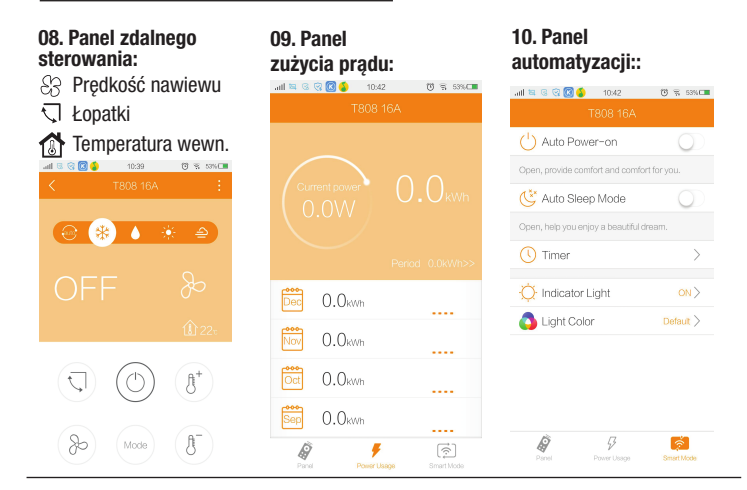

#### **CZESTO ZADAWANE PYTANIA:** Co zrobić jeśli konfiguracja WiFi nie powiodła się? Sprawdź czy zarówno gniazdko

jak i router są włączone.

Upewnij się że podałeś prawidłowe hasło WiFi. Upewnij się, że Twój telefon używa częstotliwości WiFi 2.4GHz.

Co zrobić jeśli hasło zostało zmienione, lub go zapomniałeś? Zresetuj urządzenie do ustawień fabrycznych i wprowadź nowe hasło. Jak przywrócić ustawienia fabryczne? Naciśnij przycisk RESET, aż dioda kontrolera zamiga na czerwono.

#### Co zrobić jeśli rozpoznanie jednostki klimatyzacji sie nie powiodło ?

Upewnij się, że router ma połączenie z internetem i uruchom ponownie gniazdko. Jak zapisać swoje ustawienia w chmurze: Użyj swojego numeru telefonu aby się zarejestrować i zalogować.

AIRAM<br>Match for Device

 $\omega$ 

.... ÷

Jak zmienić hasło kontrolera? Zaloguj się, wejdź w ustawienia i zmień hasło. Co zrobić jeśli zmieniłeś jednostkę klimatyzacji i kontroler jei nie rozpoznaje? Zaloguj się, wejdz w menu i włącz opcje: "matching AC model" Co zrobić jeśli inne osoby chca dodać jednostkę klimatyzacji która Ty juz skonfigurowałeś? 1: Aplikacja może automatycznie przeszukać sieć lokalną w poszukiwaniu skonfiguorwanych jednostek 2: Na stronie startowej naciśnij "+" i wybierz "device configured"

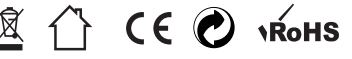

#### WiFi Steckdose für Klimasteuerung DE

### GB109

#### 01. Stromanschluss

A.Stecken Sie die WiFi Smart Socket in eine Steckdose. B.Schließen Sie das Stromkabel an die Steckdose. Die LED blinkt schnell, einige Male pro Sekunde. Drücken Sie bitte die Reset-Taste wenn die LED nicht blinkt.

02. Produktbeschreibung: Wifi-Controller ist entworfen, um mit Klimageräten betrieben aus der Steckdose zu arbeiten. Mit diesem Gerät können Sie aktivieren/ deaktivieren und die Funktionen ändern mit Ihrem Telefon dank einer speziellen Applikation.

LED Status: Schnell blinkend (ROT) – Installationsmodus Blau oder grün: Netzsteckdose ist eingeschaltet.

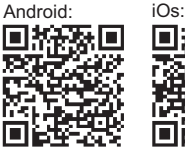

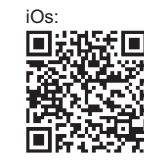

04. Eine WiFi Steckdose hinzufügen: Geben Sie bitte Ihr Netzwerk Passwort ein. Starten Sie die App. Suchen nach neuen Gerät.

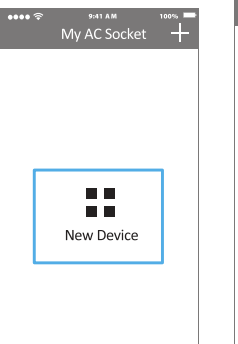

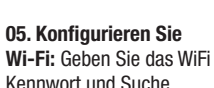

Kennwort und Suche nach neuen Geräte

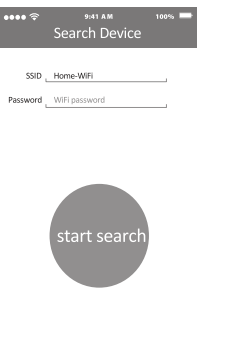

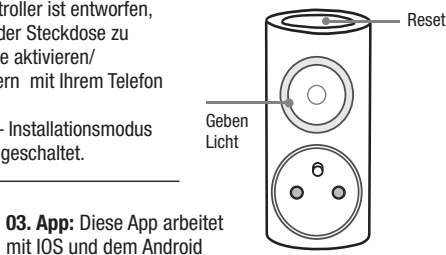

Betriebssystem. Scannen Sie den QR-Code um die App hier downloaden.

#### 06. Wählen Sie ihren Klimagerät: Sie können das

Gerät nennen, und ein passwort für den Controller wählen Nach Fertigstellung starten Sie "Intelligent Analysis Air Conditioner's Model"

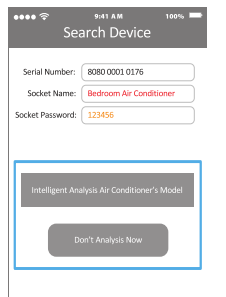

#### 07. SYNCHRONISATION

Schalten Sie die Klimaanlage, Wifi-Controller wird die Klimagerät suchen, dann können Sie das Gerät mit dem Telefon steuern.

# 09. Stromverbrauch-08. REMOTE CONTROL PANEL: Luftgeschwindigkeit Schultern die Innentemperatur ◎ 第 4 美 4

#### FAQ: Was soll man tun, wenn WiFi Konfiguration fehlgeschlagen ist?

Überprüfen Sie, ob sowohl die Router und Buchse an sind. Stellen Sie sicher, dass Sie das richtige Kennwort eingegeben haben. Stellen Sie sicher, dass Ihr Telefon verwendet eine WiFi Frequenz von 2,4 GHz. Passwort geändert oder vergessen? Setzen Sie das Gerät auf die Werkseinstellungen und geben Sie ein neues Kennwort ein. Wie Sie die Werkseinstellungen wiederherstellen? Drücken Sie die RESET-Taste, bis die rote Leuchtanzeige blinkt Erkennungseinheiten ist gescheitert? Stellen Sie sicher, dass der Router hat eine Internetverbindung und starten Sie den Sockel. Wie die Einstellungen in der Cloud speichern?

Verwenden Sie Ihre Telefonnummer, um sich zu registrieren und anmelden.

Wie kann ich das Passwort-Controller ändern? Melden Sie sich an, gehen Sie zu Einstellungen und ändern Sie das Passwort

Sie haben Ihre Klimaanlage verändert, und der Controller erkennt die nicht? Melden Sie sich an, gehen Sie auf das Menü und aktivieren Sie die Option "matching AC model"

Andere wollen Klimaanlage hinzufügen die Sie bereits konfigurieren haben ?

1: APP auf der Suche nach konfigurierten Einheiten kann automatisch das lokale Netzwerk scannen 2: Auf der Startseite, drücken Sie die + und wählen Sie "Device konfiguriert"

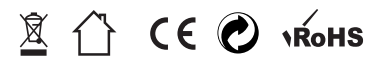

# AITAM<br>Match for Device .... ÷ O  $\oplus$

10. Automatisierung-

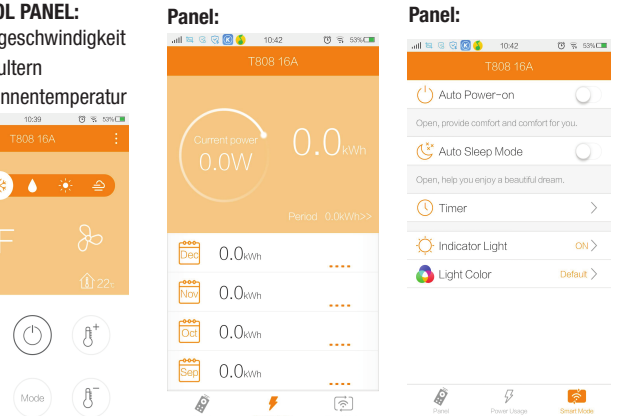

#### Adaptateur WiFi pour le contrôle de la climatisation GB109 FR

01. Installation et branchez l'alimentation: A. Adaptateur WiFi branchez dans la prise de courant murale. B. Branchez le câble du adaptateur Adaptateur WiFi. Après la connexion du adaptateur il devrait que la petite lampe témoin commence clignoter en rouge. Si diode sur l'appareil ne marche pas, appuyez le bouton de réinitialisation (reset).

02. Introduire des produits: Adaptateur Wi-Fi est l'appareil intelligent, il est l'adaptateur pour le contrôle de la climatisation que alimente par la prise de courant, aussi vous pouvez télécommander votre climatiseur par un téléphone, des fonctions comme: allumé/arrêt, une température, des modes, et vous pouvez également obtenir des informations en temps réel. Statues de lumière: clignotement rapide par la couleur rouge: configuration réseau. Vert ou bleu couleur: connecté.

 $\cdots$ 

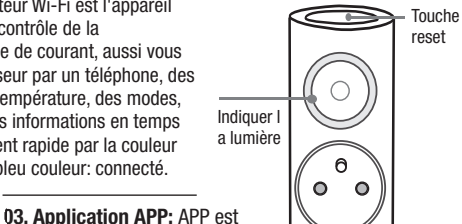

#### Android: iOs:

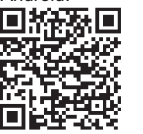

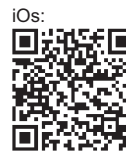

#### 04. Ajouter un nouvelle prise:

- Connectez WiFi
- Lancez APP
- Recherchez le nouveau dispositif

My AC Socket CCID Home-MED **THE R** ПD New Device

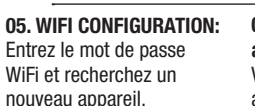

Search Device

start searcl

WiFi passwore

utile au contrôle de la climatisation facilement. L'application est disponible pour des système opérationnel iOS et Android. Commencer télécharger en scannant le code QR au-dessous.

#### 06. Choisissez votre appareil de climatisation: Vous pouvez appeler votre

appareil et sélectionnez un mot de passe pour l'adaptateur. Ensuite lancez "Intelligent Analysis Air Conditioner's Model"

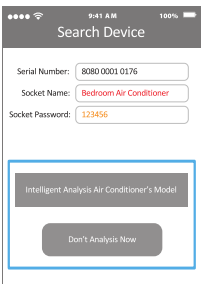

#### 07. LA SYNCHRONISATION

Allumez la climatisation, l'adaptateur commencez rechercher la unité de la climatisation. puis vous pouvez contrôler l'appareil pat la téléphone.

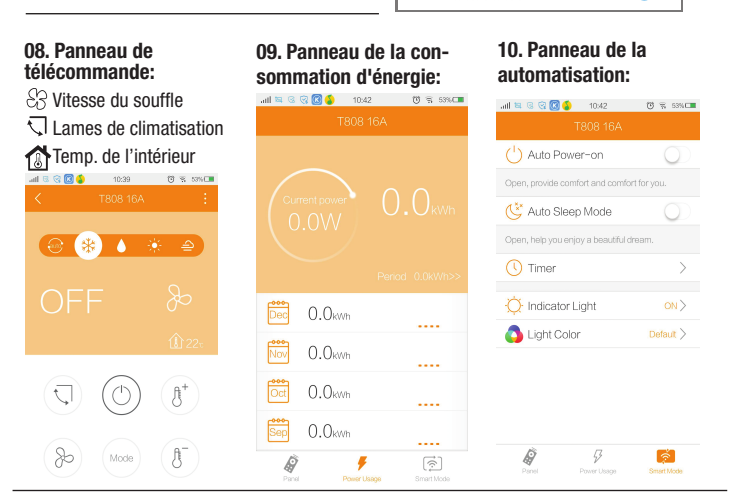

#### FOIRE AUX QUESTIONS:

Que faire si la configuration Wi-Fi a échoué? Vérifiez si la prise et le routeur est branché. Assurez-vous que vous avez entré le mot de passe WiFi correctement. Assurez-vous que votre téléphone utilise une fréquence de 2.4GHz WiFi Que faire si vous avez changé votre mot de passe ou vous avez oublié le mot de passe? Réinitialisez l'appareil aux paramètres d'usine et entrez un nouveau mot de passe. Comment restaurent les paramètres d'usine?

Appuyez sur le bouton reset jusqu'à la petite lampe témoin du adaptateur commence clignoter en rouge.

Que faire si la reconnaissance de l'unité de la climatisation a échoué? Assurez-vous que le routeur est a connecté au réseau et lancez la prise.

Comment enregistrer vos paramètres dans l'informatique de nuage? Utilisez votre numéro de téléphone et vous registrez, ensuite vous connectez Comment puis-je changer le mot de passe du adaptateur? Connectez-vous, allez dans les paramètres et changez le mot de passe. Que faire si vous avez changé votre unité de la climatisation et l'adaptateur ne le reconnaît pas? Connectez-vous, allez dans le menu des options et allumez: "matching AC model". Que dois-je faire si d'autres personnes veulent ajouter l'unité de climatisation que vous avez déjà configuré? APP peut rechercher le réseau local automatiquement pour trouver l'autre unités configurées. Sur la page d'accueil vous appuyez sur le "+" et sélectionnez "device configured".

AITAM<br>Match for Device

൹

.... ÷

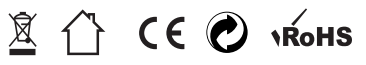

#### Controllore wifi per condizionatori

#### GB109

#### 01. Collegamento

IT

A. Collegare il controller nella presa. B. Collegare il cavo al controller di aria condizionata Dopo aver collegato la luce dovrebbe iniziare a lampeggiare in rosso. In caso contrario, premere il pulsante di reset.

02. Informazioni sul prodotto: Controllore Wifi progettato per funzionare con dispositivi come condizionatore d'aria dalla presa di corrente. Con questo dispositivo è possibile accendere / spegnere e cambiare le funzioni del climatizzatore utilizzando

il telefono, utilizzando una speciale applicazione.

#### Lampada dello status:

Il lampeggio di colore rosso - la configurazione di rete . Blu, o verde-dispositivo collegato.

#### Android: iOs:

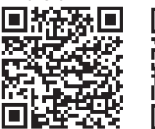

# 同

#### 04. Aggiungi una nuova presa:

- Collegarsi via WiFi
- Accendere APP
- Cerca nuovo dispositivo

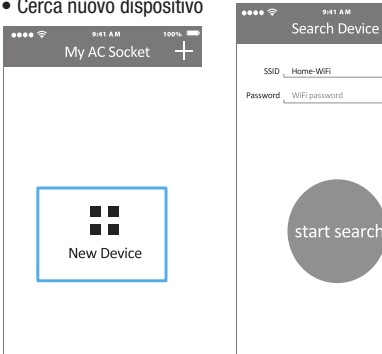

## 05. Configurazione Wi-Fi: Immettere la password di

03. Applicazione:

WiFi e la ricerca di nuovi dispositivi: 9:41 AM

06. Scegli la unità di aria condizionata: È possibile salvare l'unità e

per iOS e Android. Per lo scaricamento si deve fare la scansione del codice QR.

> scegliere una password per le impostazioni del regolatore. Dopo il completamento, comincia "Intelligent Analysis Air Conditioner's Model"

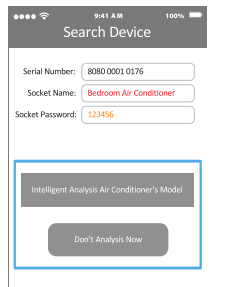

#### 07. Sincronizzazione

Accendere condizionatore. Controllore avvierà il processo di scoperta condizionatore d'aria, allora è possibile controllare il dispositivo con il telefono.

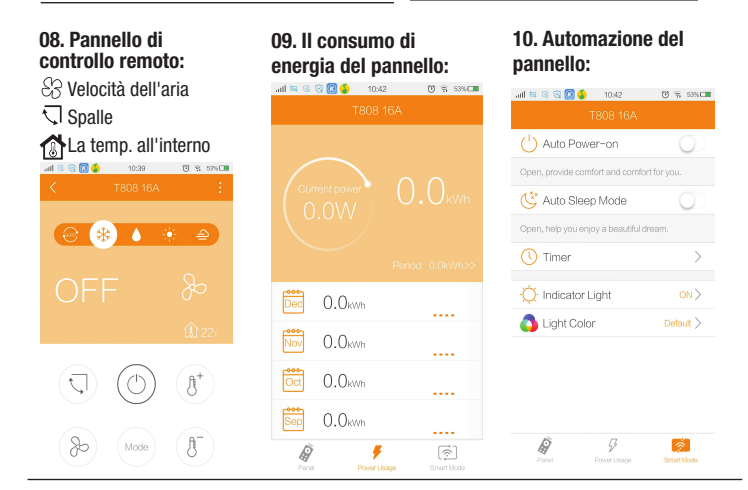

#### Domande frequenti:

Cosa fare se la configurazione Wi-Fi non è riuscito?Assicurarsi che sia la presa di corrente e il router sia acceso. Assicurarsi di aver inserito la password WiFi corretto. Assicurarsi che il telefono utilizza una frequenza WiFi di 2.4GHz Cosa fare se il password è stato modificato o dimenticato? Resettare il dispositivo alle impostazioni di fabbrica e immettere una nuova password

Come ripristinare le impostazioni di fabbrica? Premere il tasto RESET fino a quando l'indicatore di controllore lampeggia rosso.

Cosa fare quando connessione con condizionatore non è riuscito? Assicurarsi che il router ha una connessione a Internet e riavviare l'uscita.

Come salvare le impostazioni nel cloud? Usa il tuo numero di telefono per iscriversi ed effettuare il login

AITAM<br>Match for Device

൹

.... ÷

Come faccio a cambiare il password? Entra, andare alle impostazioni e cambiare la password Cosa fare se avete cambiato l'unità di condizionamento dell'aria e il regolatore non lo riconosce? Entra, accedere al menu e attivare l'opzione "matching AC model"

Cosa devo fare se gli altri vogliono aggiungere unità di aria condizionata che è già stato impostato? 1: APP può esplorare automaticamente la rete locale per trovare quelli già configurati 2: Nella pagina iniziale, premere il tasto "+" e selezionare "device configured"

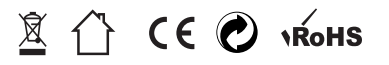

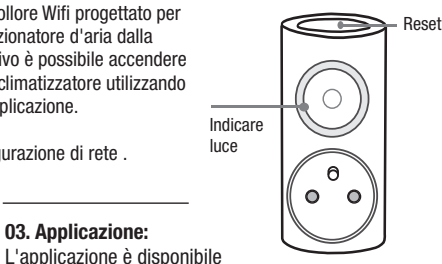

#### GB109 ES Enchufe Wi-Fi inteligente para aire acondicionado

#### 01. Instrucciones de instalación

A. Enchufe el Enchufe Wi-Fi en la toma de corriente. B. Conecta el cable de aire acondicionado al Enchufe Wi-Fi. La luz indicador debería parpadear rápidamente tras enchufarlo por primera vez. Si no parpadee, pulse el botón de reinicio.

02. Descripción del producto: Enchufe Wi-Fi es el enchufe inteligente, dispositivo que se utiliza para controlar el aire acondicionado en tu casa a distancia desde tu smartphone, mediante la red WiFi. Es la forma de construir una casa domótica de forma muy económica. Modos de funcionamiento: Rápido parpadeo, color rojo: en proceso de configuración de conexión. Encendido en verde o azul: conexión con éxito a Internet.

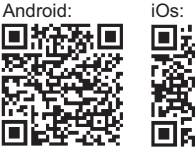

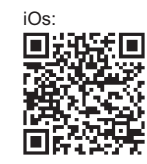

04. Añadir nuevo dispositivo:

-Conecte el enchufe a la red WiFi -Abre la App en tu smartphone -Pulsa el botón 'New Device'

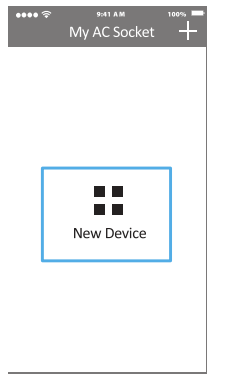

05. Configuración de WiFi: Si la luz indicador parpadea rápidamente en rojo, introduce la contraseña de la red Wi-Fi y pulsa 'start search'.

> 9:41 AM Search Device

start search

 $\frac{1}{2}$ 

SSID Home-WiFi Password WiFi password

de la aplicación.

# Escanea el siguiente código QR que te llevará a la página de descarga

Reset

06. Nombrar el dispositivo: Para su fácil identificación puede cambiar el nombre del enchufe, para hacerlo introduce la contraseña predeterminada '123456' y pulsa 'Intelligent Analysis

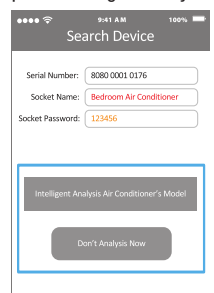

#### 07. Sincronización:

El enchufe empezará a buscar por los dispositivos conectados. Enciende el aire acondicionado utilizando el control remoto del mismo. Tras encenderlo, el Enchufe Wi-Fi lo identificará y grabará en la memoria.

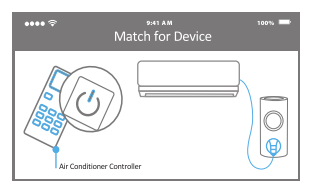

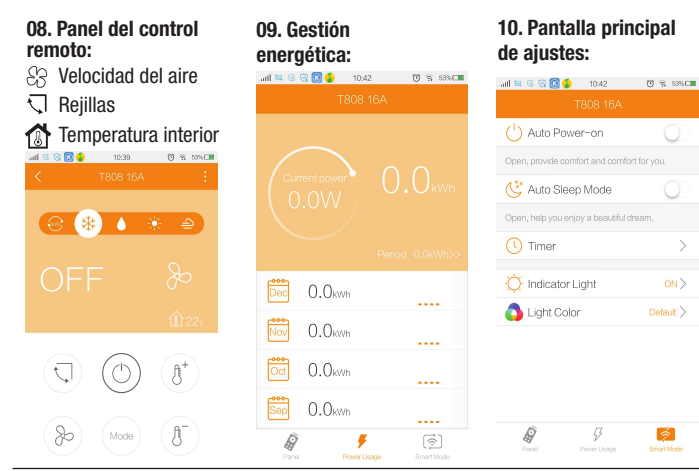

#### PREGUNTAS FRECUENTES: ¿Que hago si la conexión Wi-Fi falla?

Compruebe si el indicador LED parpadee en rojo. Compruebe si la conexión y la contraseña de Wi-Fi son correctos.Compruebe que tu Smartphone Android utiliza una versión superior a 2.4. ¿Que hago tras cambiar la contraseña del router o el nombre de la red Wi-Fi? Restablezca la configuración a la original de fábrica y entra contraseña nueva. ¿Cómo restablezco a la configuración original de fábrica? Mantenga pulsado el botón RESET hasta que le indicador LED parpadee en rojo. ¿Qué puedo hacer si la configuración falla? Verifique su router permite conexiones WiFi o reinicia el enchufe.

¿Como memorizar el nombre de usuario y contraseña? Sugerimos utilizar tu número de teléfono como nombre de usuario y contraseña.

¿Cómo cambiar la contraseña del enchufe inteligente? Abra la aplicación, a continuación pulse 'setting' y cambia la contraseña. ¿Que hago si he cambiado el modelo de aire acondicionado por otro o uno nuevo? Abra la aplicación, accede a los ajustes (Menu) y pulse

 $ON$ 

'matching AC model'. ¿Cual es el número máximo de los intervalos? Podrás personalizar hasta 20 intervalos en la aplicación 'iWUHome'.

¿Cómo añadir mi enchufe inteligente a la

aplicación de otro usuario? Opción 1. La aplicación puede añadirlo automáticamente tras conectarse a la red Wi-Fi. Opción 2. Abra la aplicación, pulse el botón '+' en la pantalla principal y selecciona el enchufe configurado.

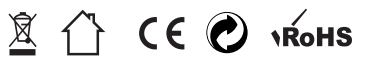

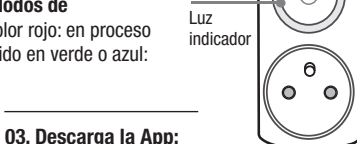